## **PowerSchool Guardian Access**

*Imagine Rosefield*

1. Log in to your Parent Portal:

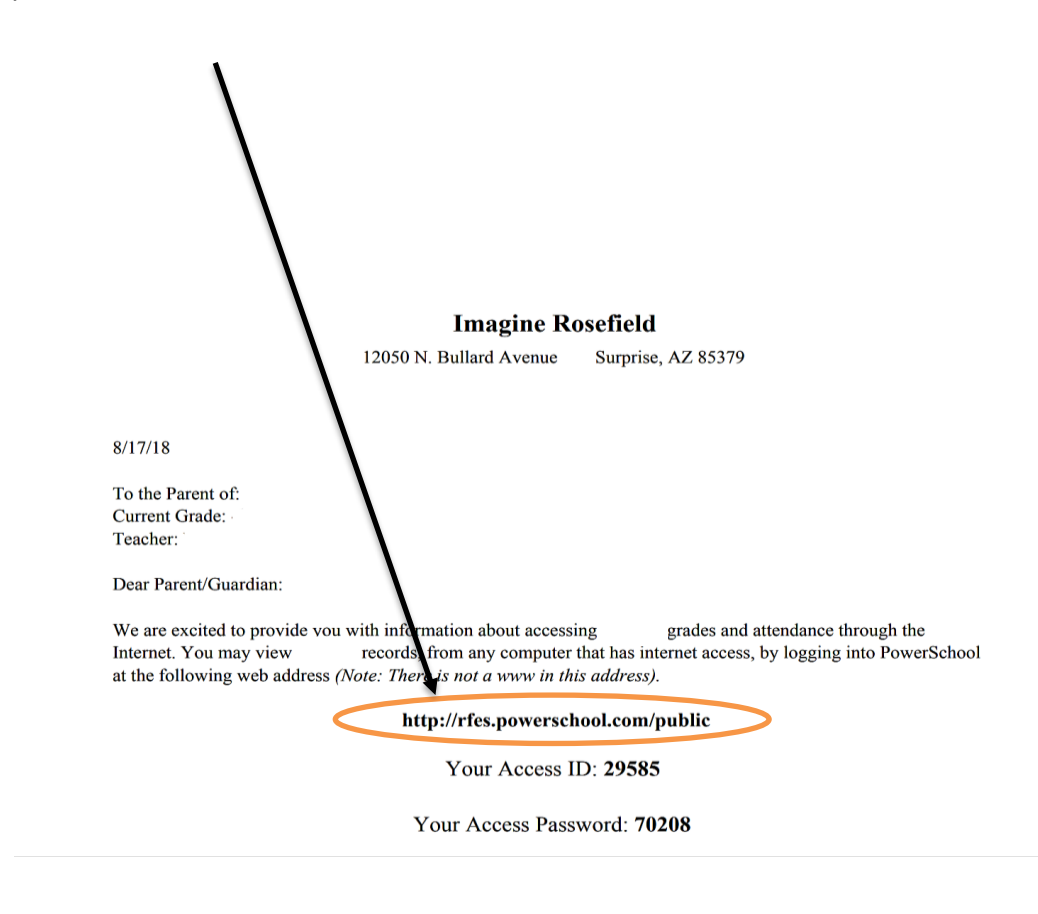

2. Log in should look like this:

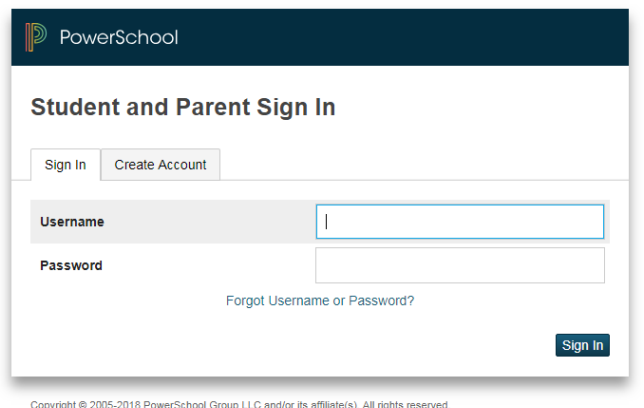

3. Select the Create Account tab, then click on "Create Account":

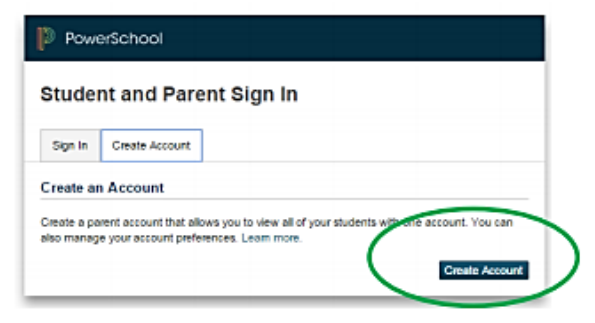

4. Complete Parent Information on following fields:

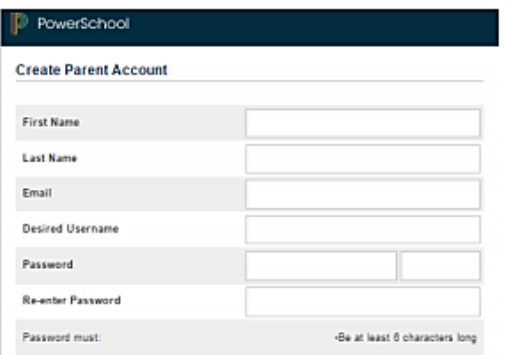

5. Complete Student information on following fields:

(If you have several students in elementary, then you can link their accounts -PLEASE NOTE THAT YOU CAN ONLY LINK STUDENTS THAT ARE IN SAME "SCHOOL", FOR EXAMPLE, ELEMENTARY SIBLINGS WITH ELEMENTARY SIBLING; MIDDLE SIBLINGS WITH MIDDLE SIBLING AND HS SCHOOL SIBLINGS ONLY WITH HS). Please contact Registrar if you have questions in regards to this.

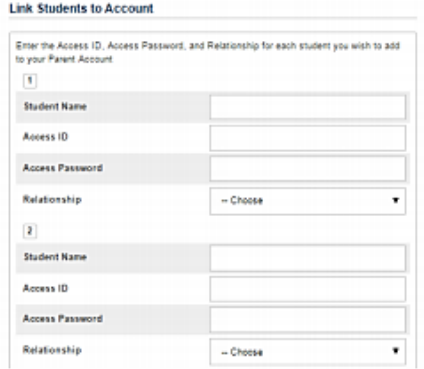

6. ACCESS ID will be your students "username" and "password" you recently received in your PowerSchool **Guardian access letter:** 

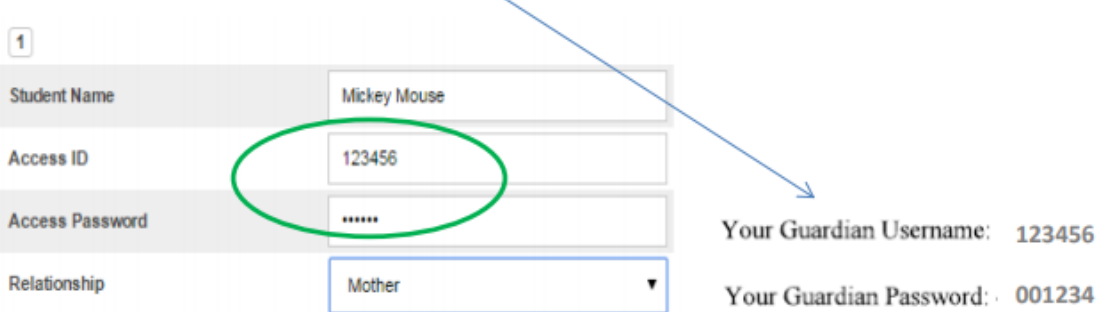

- 7. "Enter" Submit all info.
- 8. You will be re-directed to parent portal home page and you will now use the username and password you created:

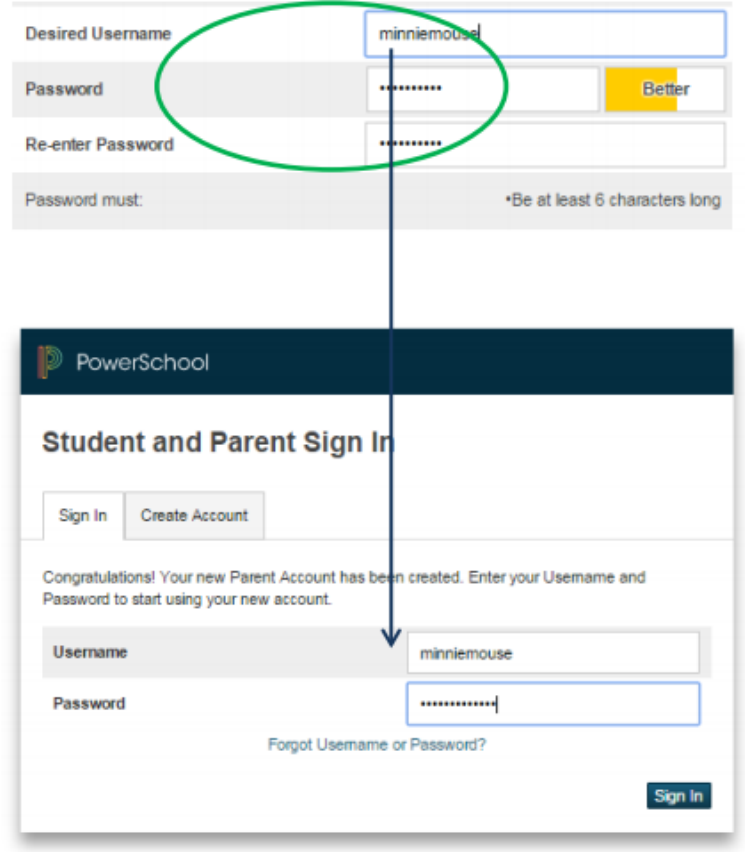

9. And sign in.....